# **РУКОВОДСТВО ПО ЭКСПЛУАТАЦИИ**

**Программное обеспечение «КОДОС»** 

# **«Проходная»**

**Версия 1.8.х.х** 

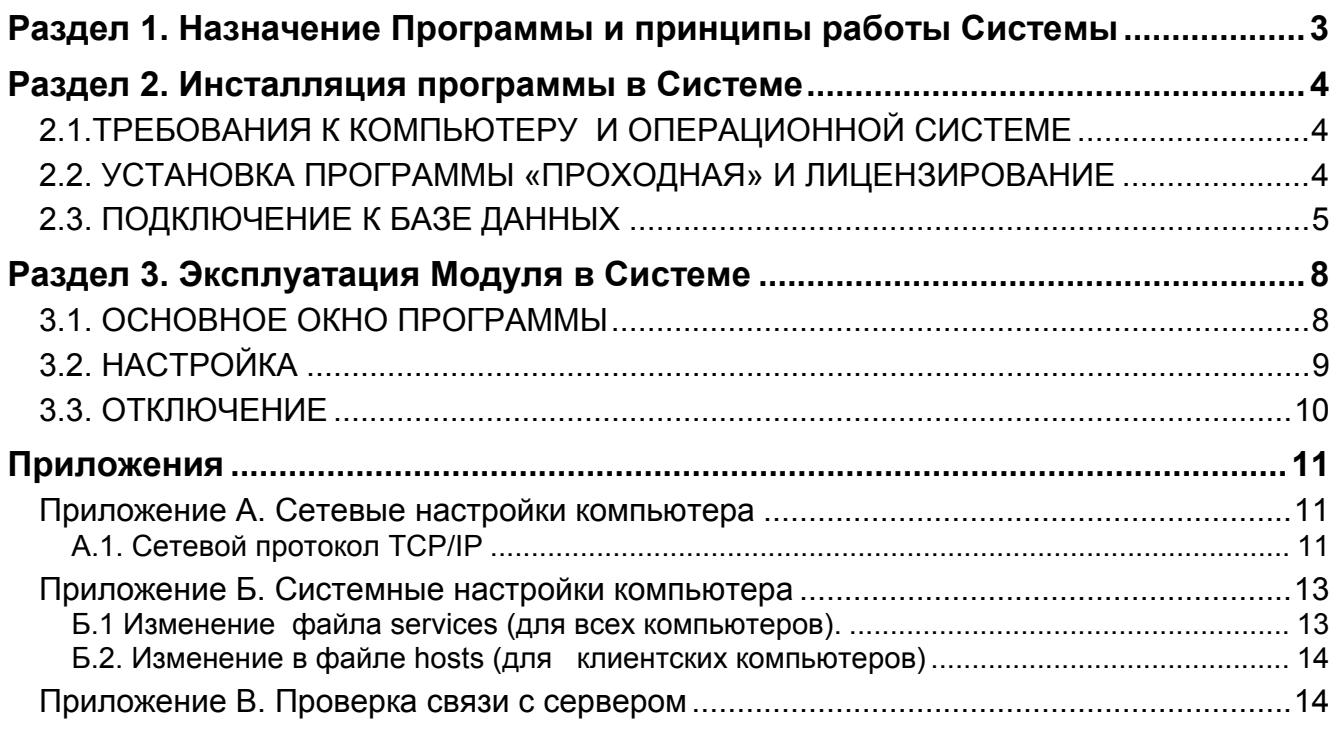

# <span id="page-2-0"></span>**Раздел 1. Назначение Программы и принципы работы Системы**

**Программа «Проходная»** (далее – *Программа*) позволяет создать автоматизированное рабочее место (АРМ), предназначенное для контроля над одной или двумя удаленными или функционально обособленными точками доступа на территорию охраняемого объекта. **Программа** функционирует только в составе Интегрированного комплекса безопасности «КОДОС» или Системы контроля и управления доступом «КОДОС» (ИКБ, СКУД, далее по тексту используется обобщенное название – Система).

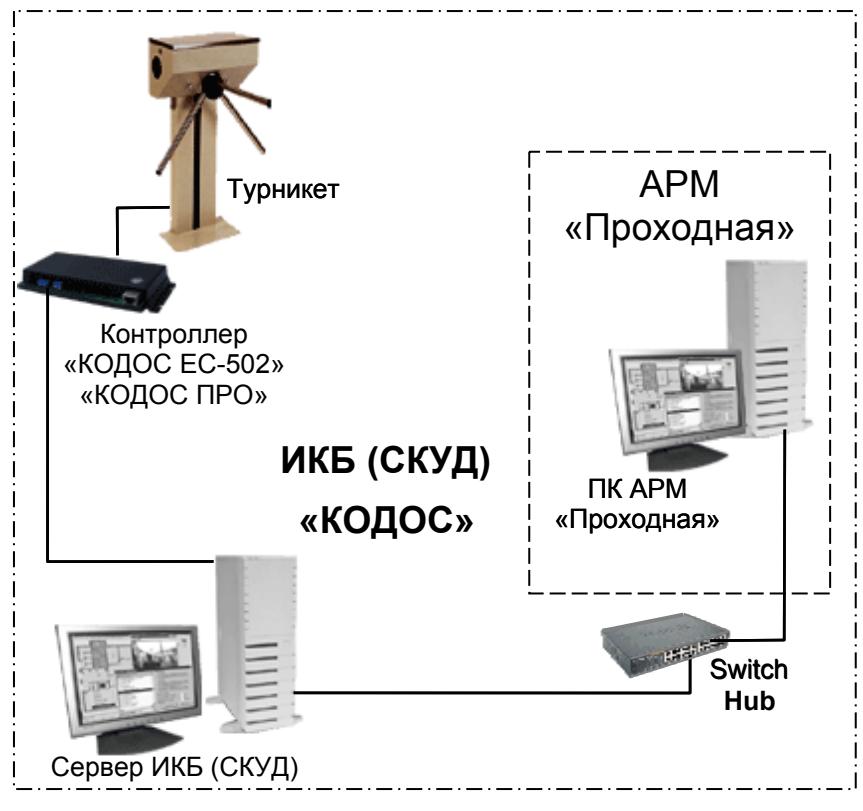

**Автоматизированное рабочее место**, на котором установлена Программа **«Проходная»**, является клиентом Системы (клиентским рабочим местом) и осуществляет обмен данными с сервером ИКБ по локальной сети. *В состав Системы входят следующие элементы:* 

- 1. Сервер ИКБ (СКУД) с подключенным оборудованием контроля доступа;
- 2. Автоматизированное рабочее место **«Проходная»**;
- 3. Программное обеспечение Сервера и АРМ.
- 4. Оборудование и программное обеспечение локальной сети.

К **серверу ИКБ** (СКУД) подключается (см. Рис.1.1) оборудование СКУД: считыватели, турникеты, замки, датчики, контроллеры и др. С помощью этого оборудования обеспечивается контролируемый доступ на охраняемый объект. Контроль над дверьми и турникетами (точками доступа) осуществляет оператор с АРМ

Рис. 1.1. Структурная схема фрагмента ИКБ (СКУД), взаимодействующего с АРМ «Проходная»

**«Проходная»** при помощи наблюдения фотоизображений сотрудников и посетителей, проходящих через точки доступа.

База данных (БД), содержащая информацию о пользователях, размещается на сервере ИКБ.

*Принципы работы Системы.* 

- ¾ *Пользователями Системы* являются сотрудники и посетители предприятия.
- ¾ Каждому сотруднику выдается постоянный персональный электронный ключ или карта доступа. Посетители используют *гостевые карты,* выдаваемые на время визита.
- ¾ Информация о сотрудниках и посетителях (фамилия, имя, отчество, отдел, должность, фотография, либо изображение копии документа, удостоверяющего личность), установленные им уровни доступа, коды закрепленных карт должны быть зафиксированы в базе данных на сервере ИКБ (СКУД).
- ¾ Каждый проход пользователя через точки доступа фиксируется в архиве событий Системы.
- $\triangleright$  Система по номеру поднесенной к считывателю карты идентифицирует ее владельца и выводит информацию из базы данных (БД) на экран монитора АРМ (рабочего места охранника) в соответствии с настройкой Программы **«Проходная»**.
- ¾ Посетитель, покидая объект, возвращает карту, в базе данных учетная запись о нем сохраняется в архиве и выводится из обращения.

#### <span id="page-3-0"></span>**Раздел 2. Инсталляция программы в Системе**

# *2.1.ТРЕБОВАНИЯ К КОМПЬЮТЕРУ И ОПЕРАЦИОННОЙ СИСТЕМЕ*

Минимальная конфигурация для работы данного ПО должна включать:

- процессор Intel Celeron с тактовой частотой 600 МГц;
- объем оперативной памяти (ОЗУ) 128 МБ;
- объем жесткого диска 10 ГБ.

Операционная система (ОС) – лицензионная Microsoft Windows 2000 или Windows XP.

Для форматирования жесткого диска («винчестера») рекомендуется использовать файловую систему NTFS.

Модуль «Проходная» рассчитан на работу в стандартных режимах монитора (с разрешением 800х600 или 1024x768) и стандартных режимах шрифта.

Использование принудительно увеличенных или уменьшенных шрифтов может привести к нарушению отображения.

#### *2.2. УСТАНОВКА ПРОГРАММЫ «ПРОХОДНАЯ» И ЛИЦЕНЗИРОВАНИЕ*

С помощью ПО «Базовая программа Интегрированного комплекса безопасности «КОДОС»» подготавливается и заносится в базу данных Сервера ИКБ комплект карт доступа или электронных ключей, выдаваемых пользователям (подробнее см. Руководство по эксплуатации Программное обеспечение «КО-ДОС» **Базовая программа Интегрированного Комплекса Безопасности «КОДОС»**).

Для установки Программы «Проходная» на ПК, на котором будет создано **АРМ Проходная**, необходимо запустить на выполнение загрузочный модуль **setup.exe,** размещенный в директории (папке) **Install** инсталляционного комплекта.

В процессе установки Программы необходимо установить флаги у компонентов Системы в соответствии с Рис. 2.1:

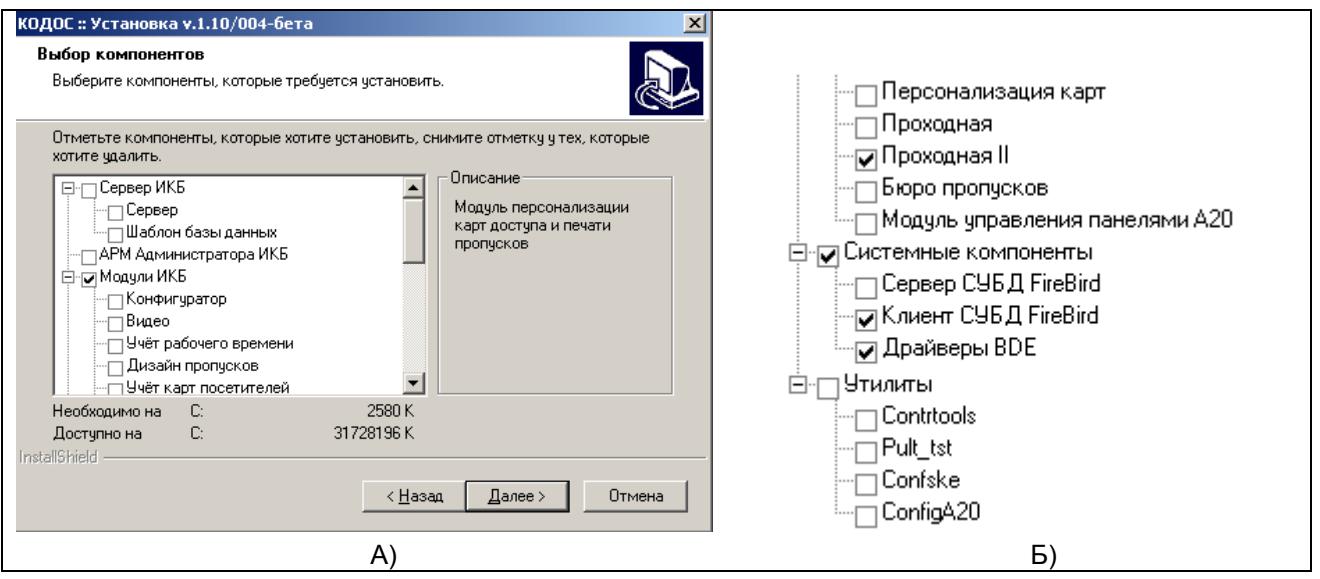

Рис. **2.1.** Выбор устанавливаемых компонентов: А) Вид окна **Установка…** на этапе **Выбор устанавливаемых компонентов**; Б) Продолжение списка устанавливаемых компонентов.

По окончании установки ПО, выключите компьютер, установите ключи аппаратной защиты, включите ПК и запустите программу **«Менеджер лицензий»**, предназначенную для активации Вашей лицензии.

<span id="page-4-0"></span>Внимание! При покупке Программного обеспечения, выдаётся ключ аппаратной защиты, который устанавливается в порт LPT или USB компьютера, а также лицензионный ключ, представляющий собой текстовую строку специального вида: «XXXXX-XXXXXX....».

Установка LPT-ключа аппаратной защиты осуществляется на выключенном компьютере.

После установки USB-ключа автоматически включается установка его драйверов, находящихся в папке DRV\SMKEYUSB.

Лицензия предоставляет право на использование программы «ПРОХОДНАЯ» и поставляемых в комплекте с ней программных модулей.

выполняется главного Запуск «Менеджера лицензий» из меню **Windows** командой Пуск ⇒ Программы ⇒ КОДОС ⇒ Утилиты ⇒ Менеджер лицензий). – см. Рис. 2.1. На экране монитора появится окно программы «Менеджер лицензий», представленное на Рис.2.2. Введите строку лицензии в одноименном поле и нажмите кнопку "Внести в список".

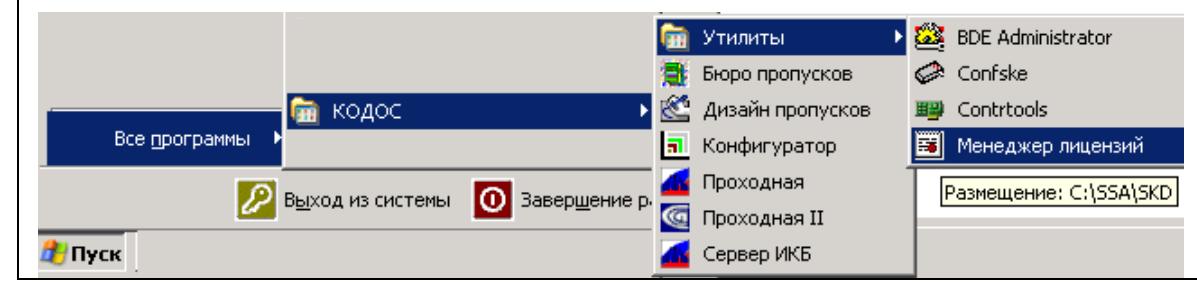

Рис. 2.1.

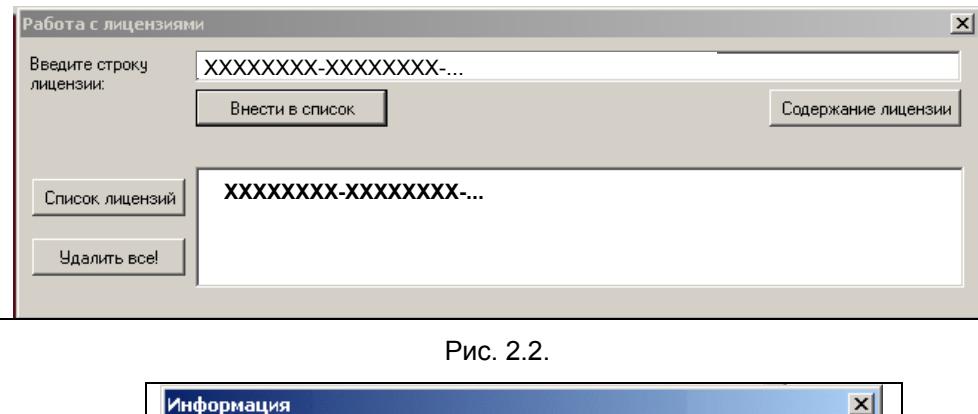

 $\Box$ нажатию КНОПКИ «Список лицензий» строка лицензионного ключа будет выведена в соответствующем текстовом поле. Для проверки доступности установленных программных модулей выделите строку введенного лицензионного ключа щелчком левой кнопкой мыши и нажмите экранную кнопку «Содержание лицензии».

В информационном окне (Рис. 2.3) убедитесь в наличии строки «Проходная-2».

Рис. 2.3.

ОК

Пооходная-2

# 2.3. ПОДКЛЮЧЕНИЕ К БАЗЕ ДАННЫХ

Необходимым условием для функционирования АРМ Проходная является настройка доступа к базе данных, размещенной на сервере Системы. При установке ПО Проходная пакет параметров доступа, которому присваивается имя (alias) codos ib, формируется автоматически. Этот же Alias назначен для доступа к базе данных сервера и в конфигурационном файле codos.ini.

Для настройки доступа используется утилита BDE Administrator. Как правило, корректировки требуют только строки LANGDRIVER (настройка драйвера кириллицы) и SERVER NAME (полный адрес базы данных на сервере).

Внимание! ПО Проходная работает только совместно с сервером ИКБ (СКУД). Проверьте наличие связи с сервером (см. Приложения A÷B настоящего Руководства). Убедитесь, что программа Сервер ИКБ на сервере Системы запущена.

1. Запустите программу «BDE Administrator» из главного меню Windows командой Пуск => Все программы ⇒ КОДОС ⇒ Утилиты ⇒ BDE Administrator - см. Рис. 2.4. На экране монитора откроется окно программы «BDE Administrator» (Рис. 2.5).

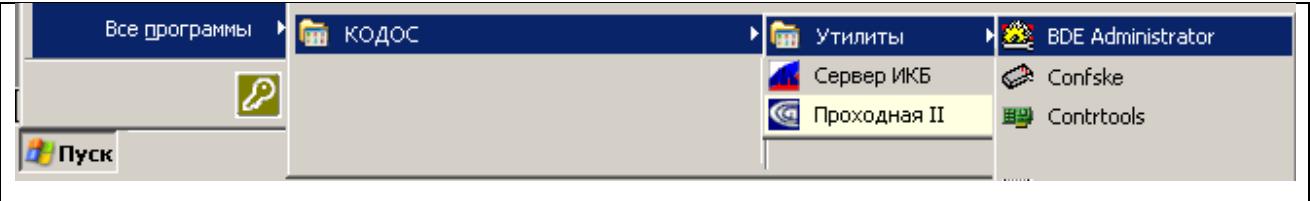

#### Рис. 2.4.

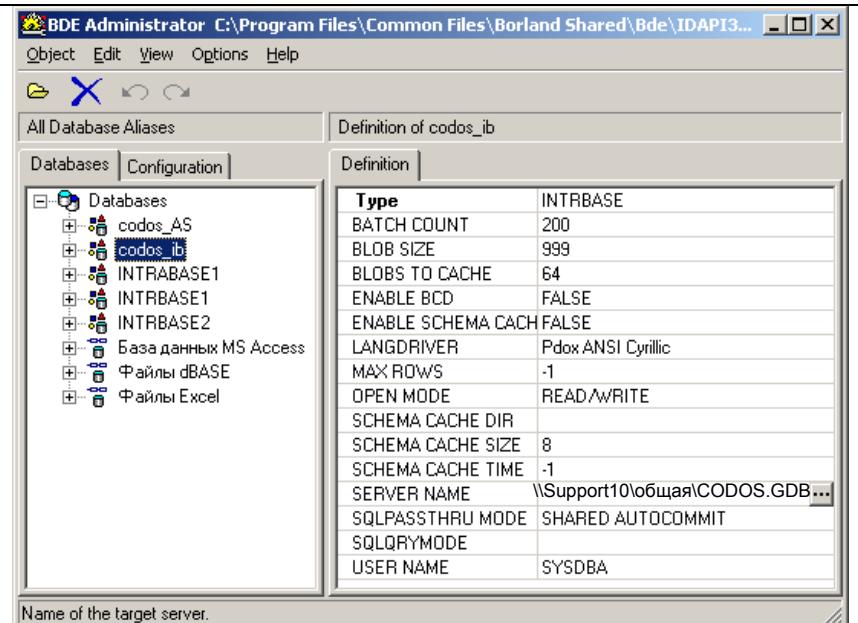

2. Выберите Alias codos ib, в открывшейся таблице свойств Alias'а (на Рис.  $2.5 - BK\pi$ адка Definition) - строку LANG-**DRIVER**, нажмите кнопку  $\mathbf{F}$ появившуюся в конце строки (Рис. 2.6), и выберите в списке строку Pdox ANSI Cyrillic. В результате информация из базы данных, набранная кириллицей, будет отображаться корректно.

3. При выборе строки **SERVER NAME** (Рис. 2.5) появится кнопка ... при нажатии которой откроется окно Открыть (Рис.  $(2.7)$ .

Внимание. Для работы в окне От**крыть** Пользователь **APM** Проходная должен иметь доступ к директориям (папкам) сервера Системы, в которых размешена база данных, т.е., обладать правами администратора базы данных (системного администратора).

Рис. 2.5

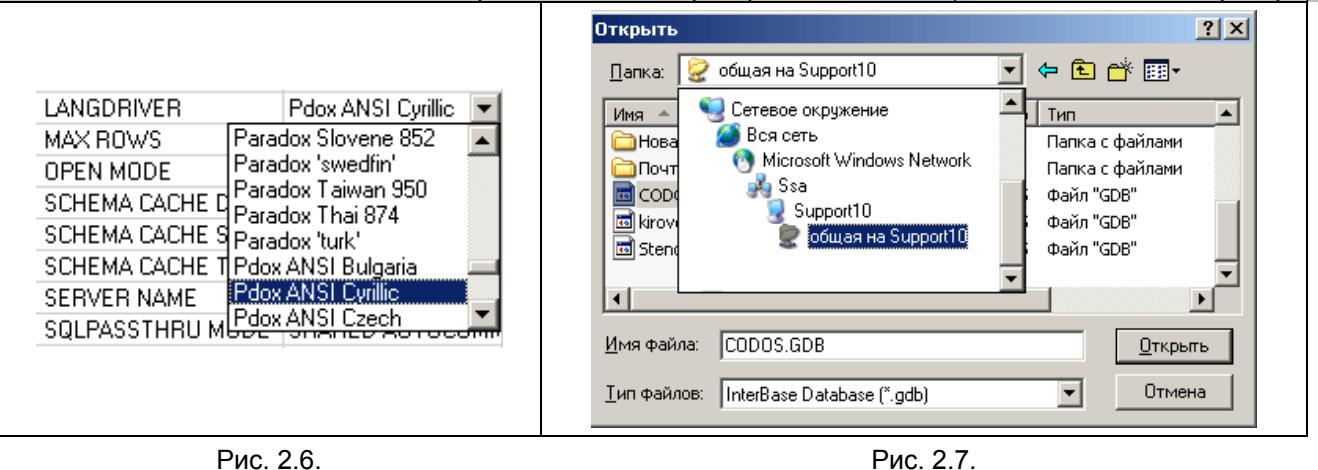

- 4. Войдите в Сетевое окружение, найдите сервер базы данных, а на нем файл базы данных (с расширением .gdb), с которым будет работать APM Проходная. Выделите его и нажмите кнопку Открыть. В **NAME** ПОЯВИТСЯ строке **SERVER** ПУТЬ  $\kappa$ базе данных на сервере  $B$ виде: \\Support10\общая\CODOS.GDB.
- 5. Эту запись необходимо скорректировать, чтобы привести к виду:

IB SERVER:/PATH/DATABASE.GDB,

где IB SERVER: - имя или IP-адрес сервера Системы (базы данных):

РАТН - путь к базе данных на сервере в явном виде;

DATABASE.GDB - имя файла базы данных.

После корректировки путь к базе данных будет иметь вид:

kodos srv:C:\SSA\SKD\общая\ CODOS.GDB или

#### 192.168.1.1: C:\SSA\SKD\общая\ CODOS.GDB.

- 6. Для сохранения настроек нажмите сочетание клавиш Ctrl+A или выберите в контекстном меню строку **Apply** (Применить).
- 7. Закройте окно BDE Administrator.
- 8. Откройте с помощью текстового редактора Windows Блокнот файл codos.ini, размещенный в папке C:\SSA\SKD, проконтролируйте соответствие названий Alias'ов в разделе [Database] и настроенного в OKHe BDE Administrator:

[Database] DBAlias=codos ib DBPath=

Строка DBPath= при работе с БД Interbase (FireBird) не используется и корректировке не подлежит.

## <span id="page-7-0"></span>**Раздел 3. Эксплуатация Модуля в Системе**

#### *3.1. ОСНОВНОЕ ОКНО ПРОГРАММЫ*

Запуск программы на выполнение осуществляется через главное меню рабочего стола (Пуск <sup>→</sup> Про**граммы** Ö **КОДОС** Ö **Проходная II,** см. Рис. 2.1).

**Примечание.** Запуск программы «Проходная» следует выполнять после запуска Системы ИКБ (СКУД) на сервере.

Варианты вида Главного окна программы представлены на Рис.3.1.

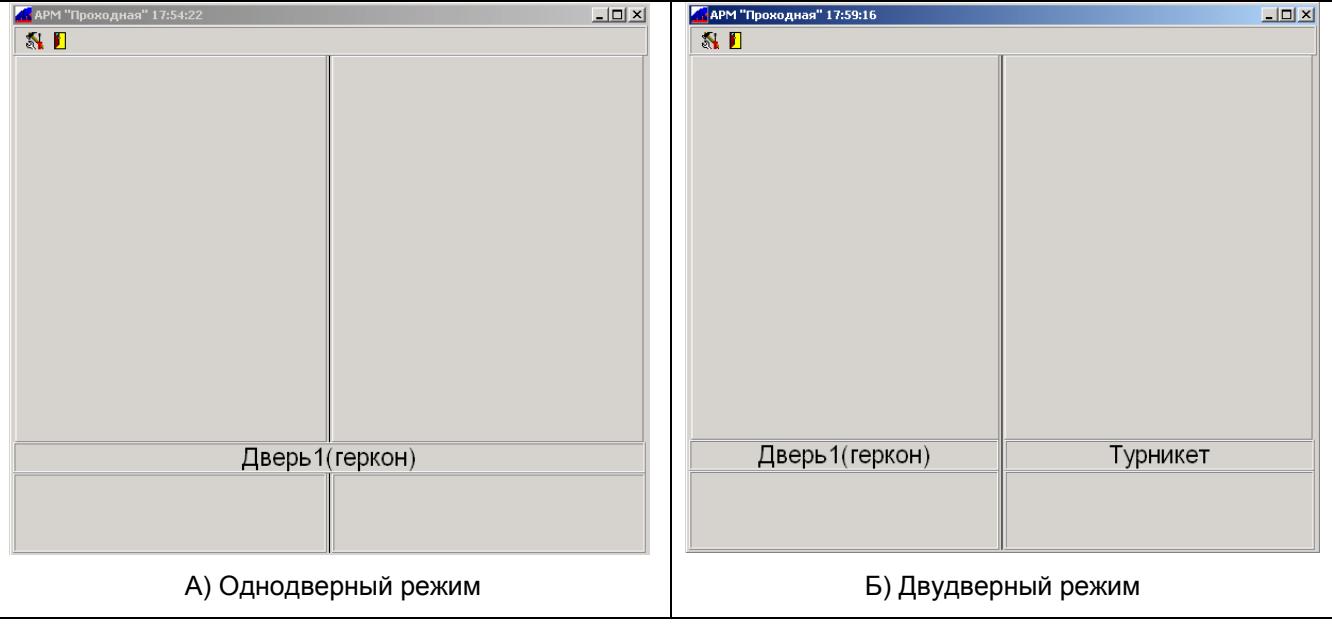

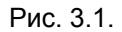

Первоначально окно Программы не имеет строки меню с кнопками управления  $\mathbb{N}_u$   $\mathbb{E}$  (Рис.3.1). Чтобы получить доступ к меню, необходимо произвести корректировку файла **"codos.ini"** в директории

(папке) **C:\SSA\SKD** следующим образом:

#### В разделе **[PassFunc]**

параметру **setupvisible** необходимо присвоить значение, равное **1**.

**[PassFunc] Setupvisible=1** 

В результате, после перезагрузки ИКБ (СКУД) и запуска программы «Проходная», в строке меню появятся две кнопки, соответствующие пунктам (Рис. 3.1):

- **Настройка**
- Отключение

Назначение кнопок меню главного окна комментируется подсказками, всплывающими при наведении на них курсора мыши.

Окно разделено на две панели для вывода фотоизображения пользователей или копий документов, удостоверяющих личность посетителей. Каждая из панелей будет иметь свое название по наименованию точки доступа объекта или одно общее название на две панели окна, в зависимости от выбранного режима в настройке Системы (двудверный или однодверный).

Под панелями вывода изображений Главного окна программы размещаются панели вывода комментариев к ним **"Текст событий"**.

#### *3.2. НАСТРОЙКА*

<span id="page-8-0"></span>Для настройки программы «Проходная» нажмите экранную кнопку **"Настройка"** в строке меню главного окна программы. Ввиду того, что оператор АРМ (охранник, контролер) при эксплуатации модуля в окне программы не выполняет никаких действий, доступ к настройкам имеет только администратор системы. Настройка становится доступной после ввода пароля администратора (см. Рис. 3.2).

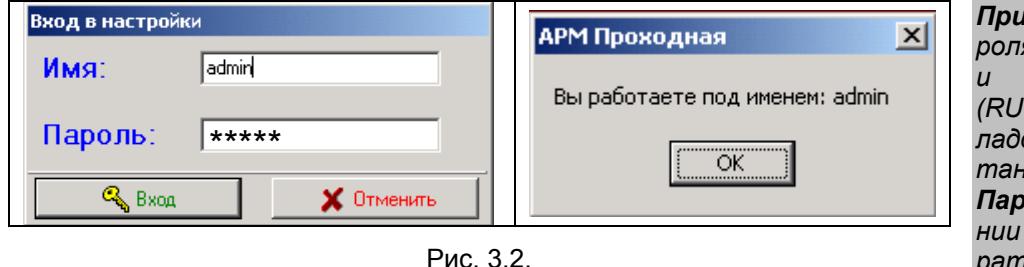

*Примечание: При вводе пароля учитывается регистр и раскладка клавиатуры (RU-EN). На период пусконаладочных работ (ПНР) установлены: Имя: admin и Пароль: power. По окончании ПНР пароль администратора необходимо изменить (см. Руководство по*

*эксплуатации Программное обеспечение Базовая программа Интегрированного Комплекса Безопасности «КОДОС» п.3.3.1)* 

В окне **"Настройка"** (Рис. 3.3) выполняются настройки Программы на выборку контролируемых событий, происходящих в системе.

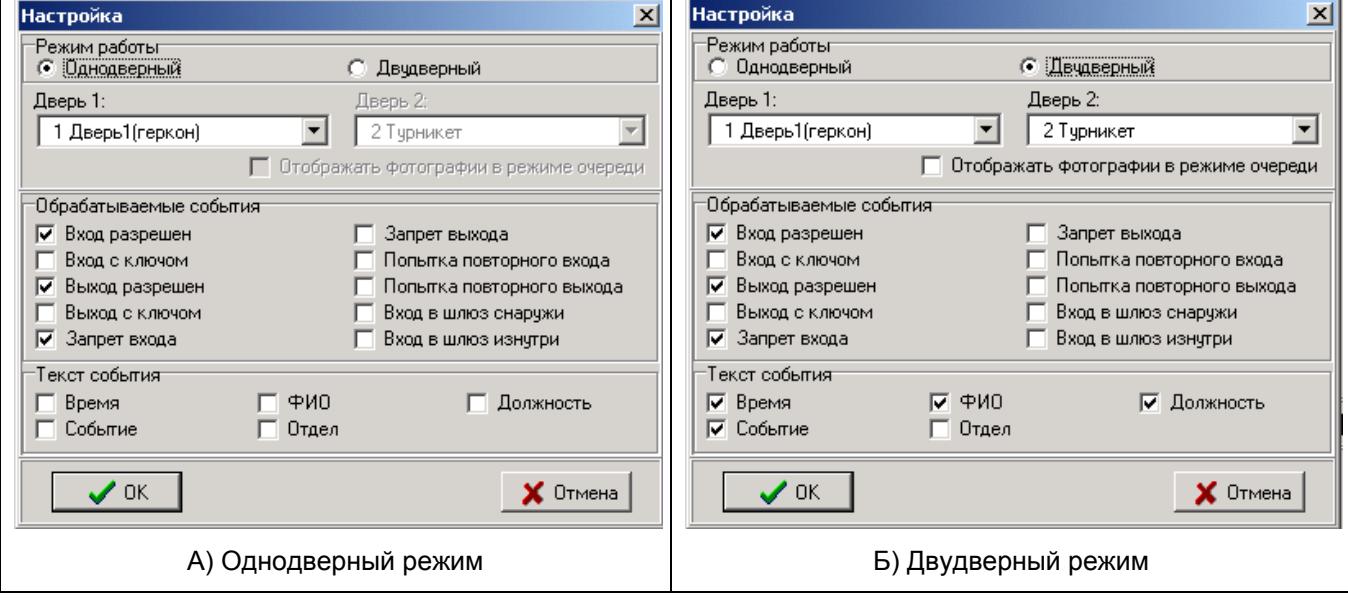

Рис. 3.3.

В Системе существует два режима пропуска пользователей через двери:

- Однодверный,
- Двудверный.

**Однодверный** режим работы предполагает настройку АРМ для контроля за одной точкой доступа на охраняемый объект (Рис. 3.3 А). Флаг "Отображать фотографии в режиме очереди" в **однодверном** режиме установлен по умолчанию. При этом в левой панели главного окна (Рис. 3.1 А) выводится фотоизображение посетителя, проходящего через дверь. При проходе следующего посетителя предыдущее фотоизображение смещается в правую панель окна. Обе панели окна имеют общее название по наименованию точки доступа (Рис. 3.1 А).

В **Двудверном** режиме работы (Рис. 3.3 Б) осуществляется контроль за двумя точками доступа. Флаг **"Отображать фотографии в режиме очереди"** может быть:

а) не установлен –

это означает, что текущее событие для каждой точки доступа отображается в своей панели независимо (Рис. 3.4); каждая панель будет иметь название, соответствующее наименованию точки доступа (Рис. 3.1 Б, 3.4).

<span id="page-9-0"></span>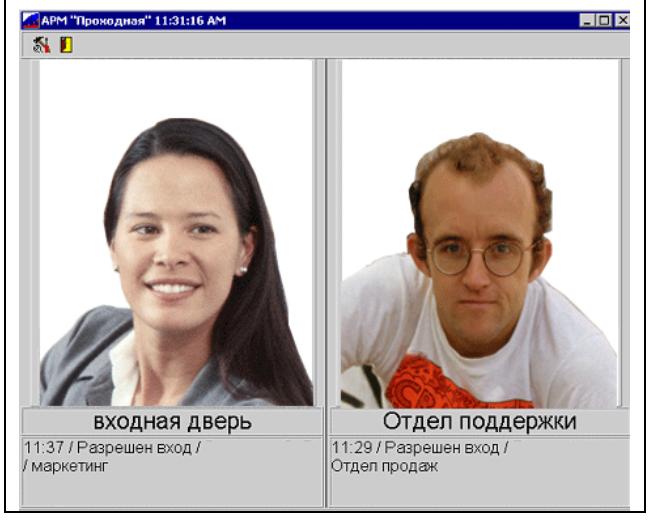

Рис.3.4

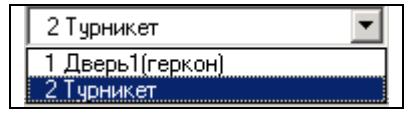

Рис. 3.5.

Вход/Выход разрешен Вход/Выход с ключом

Запрет входа/выхода Попытка повторного входа/ выхода Вход в шлюз снаружи/ изнутри

б) установлен -

это означает, что на левой панели отображается текущее событие, на правой - предыдущее, вне зависимости от точки доступа.

Примечание: Чтобы не вводить оператора в заблуждение, режим "Отображать фотографии в режиме очереди" целесообразно использовать только в том случае, когда точки доступа образуют шлюз, не допускающий одновременного открытия обеих дверей.

Поля ввода "Дверь 1" и "Дверь 2" служат для выбора точек прохода: дверей, турникетов, контролируемых АРМ **Проходная**.

Щелчок мышью по кнопке - расположенной справа от поля ввода, раскрывает весь список дверей, сформированный при конфигурировании Системы (Рис. 3.5). Нужная точка доступа выбирается щелчком левой кнопки мыши.

Установка флагов в разделе "Текст событий" определяет перечень сообщений, которые выводятся в качестве комментария к фотоизображениям.

В разделе "Обрабатываемые события", установите флаги напротив тех событий которые необходимо контролировать:

Пользователь имеет право доступа/выхода через данную точку прохода Для доступа/выхода в данной точке прохода использован разрешенный ключ

Пользователь не имеет права доступа через данную точку прохода Индикация направления прохода шлюза пользователем, имеющим право доступа через данную точку.

Кнопкой "ОК" следует завершить процесс настройки.

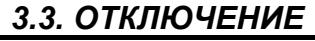

Для завершения работы с программой служит кнопка **И** "Отключение" или **X** 

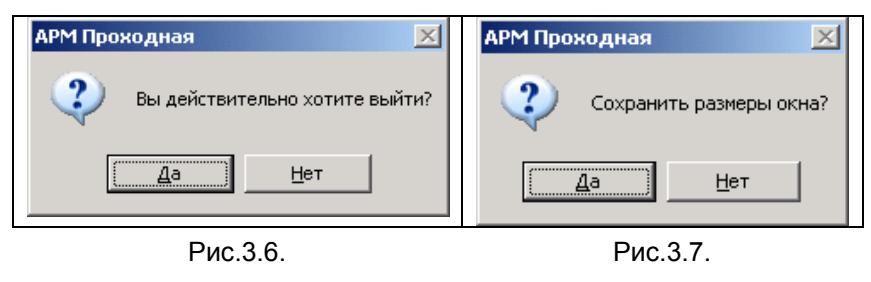

В открывшемся диалоговом окне (Рис. 3.6) подтвердите или откажитесь от своего намерения выйти из Программы Проходная. При подтверждении выхода, открывается диалоговое окно по сохранению параметров вывода Главного окна Программы на экран монитора (Рис. 3.7). Вне зависимости от нажатой

кнопки - окно программы закроется. Однако, если вы работаете с несколькими окнами программного модуля - сохраните размеры окна, в результате сохранится и его положение на экране монитора.

Попытка постороннего пройти контур AntiPassBack (APB) с ключом пользователя, уже прошедшего контролируемый контур в этом направлении.

## ПРИЛОЖЕНИЕ А. СЕТЕВЫЕ НАСТРОЙКИ КОМПЬЮТЕРА

<span id="page-10-0"></span>Компьютерную сеть необходимо установить в соответствии с рекомендациями изготовителей (дилеров) приобретенного вами сетевого оборудования. Убедитесь, что копирование файлов по сети проходит успешно.

#### А.1. Сетевой протокол ТСР/IР

На каждом компьютере проверьте наличие протокола ТСР/IР (меню Пуск ⇒ Панель управления ⇒ Сетевые подключения ⇒ Свойства - см. Рис. А.1).

Примечание. Рисунки, иллюстрирующие выполняемые операции, соответствуют русской версии ОС Windows XP с классическим видом Рабочего стола и Панели управления.

В открывшемся окне Подключение по локальной сети - свойства (Рис. А.1) убедитесь в наличии флага в строке Протокол Интернета (TCP/IP). Если его нет - установите. Нажатие кнопки ОК подключает протокол ТСР/IР.

Проверьте установленный IP-адрес, для чего: вызовите контекстное меню щелчком правой кнопки мыши по иконке «Подключение по локальной сети» в окне Сетевые подключения, выберите строку Состояние, в открывшемся окне выберите вкладку Поддержка (см. Рис. А.1).

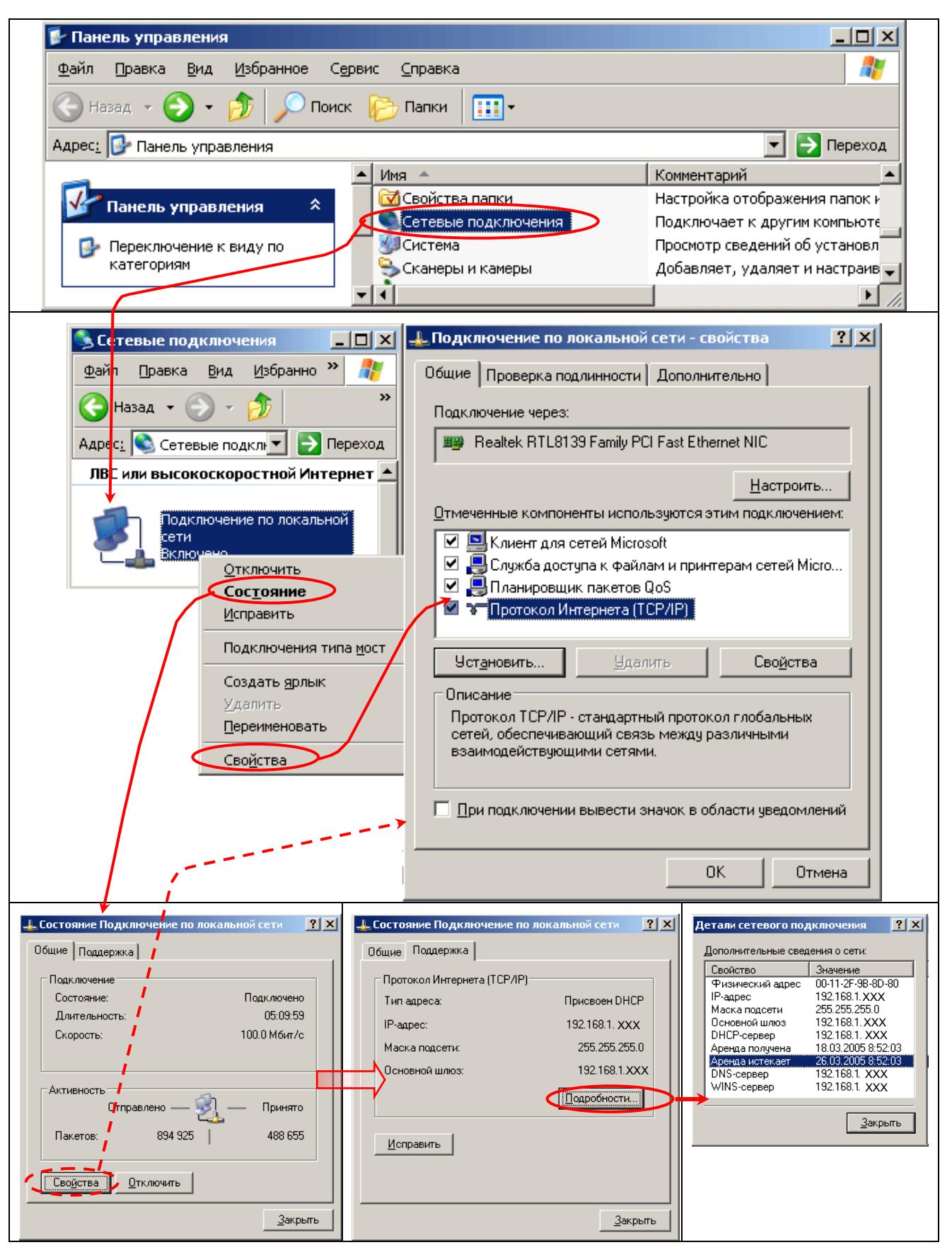

Рис. А.1

<span id="page-12-0"></span>Если IP-адреса не установлены, активируйте окно «Подключение по локальной сети - свойства» (Рис. А.2), выберите строку Протокол Интернета (ТСР/IР) и нажмите кнопку Свойства. В открывшемся окне Свойства: Протокол Интернета (TCP/IP) установите переключатель • в положение Использовать следующий IP-адрес и наберите IP-адрес и адрес DNS-сервера, назначенные системным администратором (уникальные IP-адреса для каждого компьютера должны различаться последней цифрой). Маска подсети 255.255.255.0 должна быть одинаковой для всех компьютеров в сети. После ввода адресов подтвердите изменения нажатием кнопки ОК.

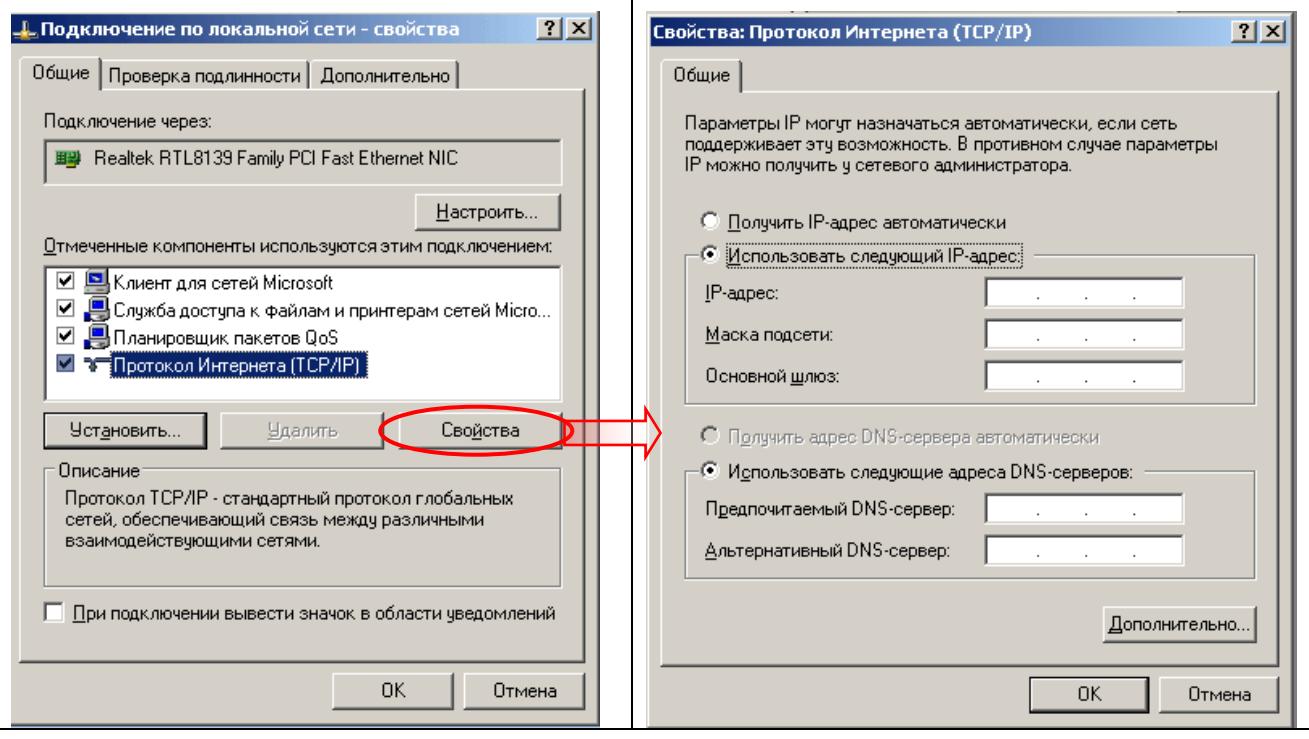

 $P$ ис А $2$ 

ВНИМАНИЕ! IP-адрес должен быть уникальным для каждого компьютера. Поэтому вводить и изменять его рекомендуется только опытным пользователям. IP-адреса назначаются вашим системным администратором или поставщиком услуг Интернет по согласованию с представителями Информационного центра сети Интернет (InterNIC). При корректной работе компьютера в сети изменять IP-адрес не рекомендуется !

### ПРИЛОЖЕНИЕ Б. СИСТЕМНЫЕ НАСТРОЙКИ КОМПЬЮТЕРА

После настройки сети необходимо провести проверку и корректировку системных файлов Services и hosts ПК, на который будет установлено ПО «Проходная», для работы с сервером ИКБ (СКУД). Корректировка заключается в указании IP-адреса сервера, порта и протокола, используемого в ПО «КО-ДОС» для обмена данными.

ВНИМАНИЕ! Данные настройки выполняются для дублирования параметров подключения по локальной сети ПК, с установленным ПО «**Проходная»**, к серверу Системы. При последующих изменениях параметров сетевого подключения файл hosts подлежит обязательной корректировке.

#### Б.1 Изменение файла services (для всех компьютеров).

В системном каталоге (обычно C:\Windows\system32\drivers\etc) найдите файл Services (без расширения имени) и раскройте его с помощью текстового редактора Блокнот. Служебные записи в этом файле сведены в таблицу со столбцами, сформатированными пробелами. Наименования столбцов и примеры записей приведены ниже:

<span id="page-13-0"></span>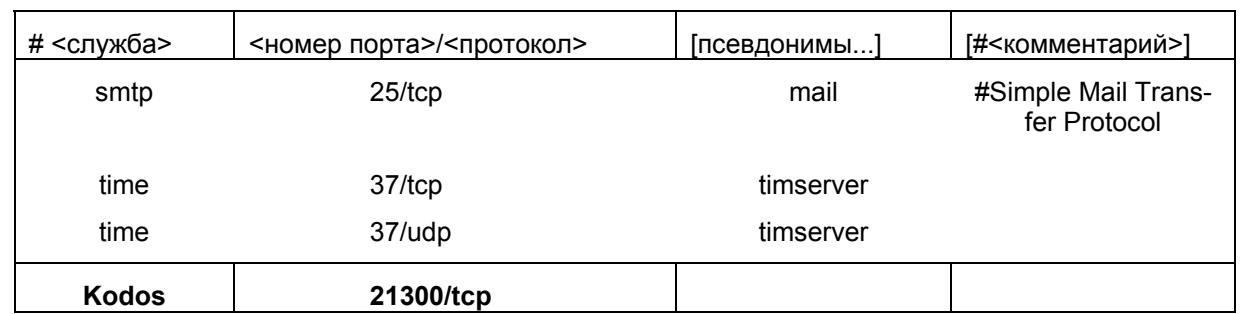

В конце этого файла, по аналогии с имеющимися записями, добавьте строку:

#### kodos 21300/tcp

В конце записи нажмите клавишу Enter - курсор перейдет на следующую строку. Сохраните файл порядком, установленным для данного редактора.

Если после корректировки файла ServiceS в текстовом редакторе Блокнот, в результате сохранения изменений командой Сохранить, к файлу добавилось расширение \*.txt, используя команду контекстного меню Переименовать, удалите его.

#### Б.2. Изменение в файле hosts (для клиентских компьютеров)

Если в системном каталоге нет файла hosts (без расширения имени), переименуйте файл hosts.sam в hosts. По аналогии с имеющимися записями добавьте в этот файл строку

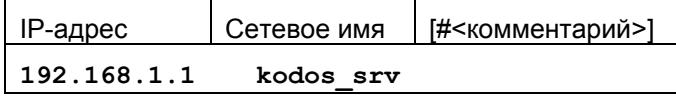

В конце строки нажмите клавишу Enter.

Внимание. Вместо указанного в примере IP-адреса 192.168.1.1 необходимо записать реальный IP-адрес компьютера, который будет использоваться в системе "КОДОС" в качестве сервера.

### ПРИЛОЖЕНИЕ В. ПРОВЕРКА СВЯЗИ С СЕРВЕРОМ

Проверьте связь между клиентскими компьютерами и сервером системы. Для этого на клиентском компьютере нажмите кнопку Пуск, выберите Выполнить, в командной строке открывшегося окна наберите: cmd (Рис. В.1) и нажмите кнопку ОК.

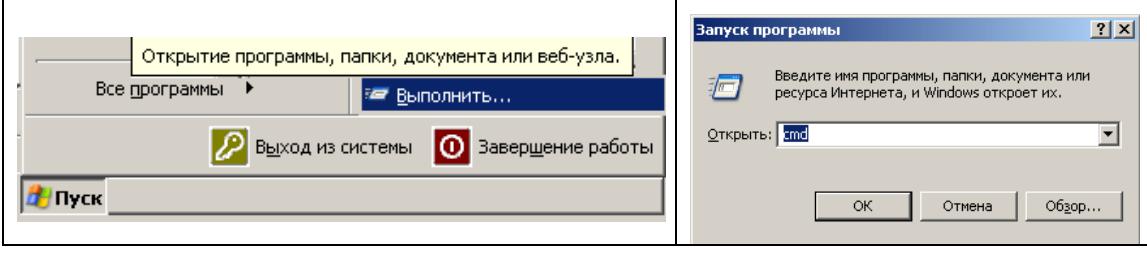

Рис. В.1

В открывшемся окне (Рис. В.2) в конце активной строки (в данном примере - С:\Documents and Settings\ Имя оператора>) наберите команду

ping kodos srv

Нажмите Enter - начнется обмен тестовыми пакетами между сервером и клиентским ПК, комментарии к которому, в случае нормальной работы, выглядят так, как приведено на Рис.В.2.

 $\times$ ex C:\WINDOWS\System32\cmd.exe Microsoft Windows XP [Версия 5.1.2600]<br><С> Корпорация Майкрософт, 1985—2001. C:\Documents and Settings\sa>ping kodos\_srv (Обмен пакетами с serverskd.ssa.kodos.ru [192.168.1.1] по 32 байт: Ответ от 192.168.1.1: число байт=32 время<1мс TTL=128 NEAD BANT-32 BPENATING TIL-128<br>
HEAD BANT-32 BPENATING TTL-128<br>
HEAD BANT-32 BPENATING TTL-128<br>
HEAD BANT-32 BPENATING TTL-128 Ответ от 192.168.1.1: ответ от 192.168.1.1:<br>Ответ от 192.168.1.1:<br>Ответ от 192.168.1.1: Статистика Ping для 192.168.1.1: Пакетов: отправлено = 4, получено = 4, потеряно = 0 (0% потерь), Приблизительное время приема-передачи в мс:<br>Приблизительное время приема-передачи в мс:<br>— Минимальное = Фмсек, Максимальное = Ф мсек, Среднее = Ф мсек C:\Documents and Settings\sa>\_

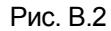

Если в ответ будет выдано сообщение **«Bad IP adress kodos\_srv» (Неверный IP адрес kodos\_srv)**, то наиболее вероятна ошибка при указании адреса в файле hosts. Другая распространенная ошибка – сохранение этого файла с расширением .txt, возникающая при редактировании файла при помощи редактора **Блокнот** (см. Приложение Б, пункт Б.2).

Если же IP-адрес распознается правильно, однако реально связь с этим адресом установить не удается, то реакция на команду будет примерно такой:

**Обмен пакетами с serverskd.ssa.kodos\_srv [192.168.1.1] по 32 байт: Превышен интервал ожидания для запроса Превышен интервал ожидания для запроса Превышен интервал ожидания для запроса Превышен интервал ожидания для запроса** В этом случае наиболее вероятная причина – физическая неисправность сети.